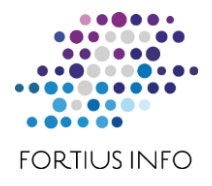

## **KORISNIČKA UPUTA ZA IMPORT PODATAKA O PLAĆAMA IZ CENTRALNOG OBRAČUNA PLAĆA U INLINE PLAĆE**

Svrha ove upute je objasniti postupak preuzimanja (importa) podataka vezanih uz plaće obračunate u web aplikaciji za Centralni obračun plaća (COP) u aplikaciju InLine Obračun plaća i ostalih dohodaka.

Koraci koje treba napraviti za import podataka iz COP-a:

- 1. Prijavite se u sustav COP-a na način kako to inače činite (opisan je u korisničkim uputama za korištenje aplikacije za COP, objašnjen je na seminarima o COP-u) koristeći Vašu smart karticu, smart čitač, USB token
- 2. Nakon ulaska u sustav, iz izbornika sa lijevog dijela početnog ekrana aplikacije izaberite modul "COP"
- 3. Iz izbornika modula COP-a izaberite podizbornik "Otvaranje obračuna"
- 4. Odabirom podizbornika "Otvaranje obračuna" otvara se ekran na kojem se nalaze blokovi:
	- a. Osnovni podaci obračuna plaća
	- b. Uvjeti pretraživanja obračuna
- 5. U bloku "Uvjeti pretraživanja", da bi ste izabrali željeni obračun, potrebno je ispuniti:
	- a. Instituciju
	- b. Razdoblje (označava mjesec i godinu za koju se hoće otvoriti obračun)
	- c. Status (označava status obračuna)
- 6. Iz izbornika modula COP-a izaberite podizbornik "Obračuni plaća zaposlenika"
	- a. Time se otvara ekran za pregled obračuna plaća na kojem se nalazi akcija za traženo izvješće
	- b. Ukoliko ste odradili sve korake vezane uz obračun plaća zaposlenika, u redcima (slogovima) su prikazani podaci obračuna vezani uz pojedine zaposlenike (Prezime, ime, OIB, Bruto)
- 7. Odmah ispod tablice nalaze se gumbi za poziv raznih izvješća. Klikom na gumb "KONTROLNI IZVJEŠTAJ O PLAĆAMA ZAPOSLENIKA" pozovite proceduru eksporta podataka iz tog izvješća
	- a. ovo izvješće omogućava izvoz (eksport) podataka iz COP-a u Excel (CSV) datoteku
	- b. izabere se mjesto (folder) na disku gdje se želi spremiti datoteka
	- c. preimenuje se Excel (CSV) datoteka (npr. na ponuđeni naziv "kontrolni place.csv" doda se još "04 14\_osnovni" pa je naziv datoteke "kontrolni place04 14\_osnovni.csv"
	- d. pod tim nazivom spremi se Excel (CSV) datoteka na željenu lokaciju

 $\_$  ,  $\_$  ,  $\_$  ,  $\_$  ,  $\_$  ,  $\_$  ,  $\_$  ,  $\_$  ,  $\_$  ,  $\_$  ,  $\_$  ,  $\_$  ,  $\_$  ,  $\_$  ,  $\_$  ,  $\_$  ,  $\_$  ,  $\_$  ,  $\_$  ,  $\_$  ,  $\_$  ,  $\_$  ,  $\_$  ,  $\_$  ,  $\_$  ,  $\_$  ,  $\_$  ,  $\_$  ,  $\_$  ,  $\_$  ,  $\_$  ,  $\_$  ,  $\_$  ,  $\_$  ,  $\_$  ,  $\_$  ,  $\_$  ,

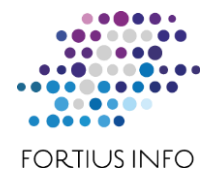

- 8. Iz Ecel tablice (CSV datoteke) korisnik preuzima podatke iz COP-a i importira ih u bazu i program InLine Obračun plaća i drugih dohodaka po koracima opisanim u nastavku
- 9. Na poznati način korisnik se prijavi u aplikaciju InLine Plaće
- 10.Prije prvog preuzimanja podataka iz COP-a potrebno je napraviti slijedeće:
	- a. Parametri 01. Parametri rada Ostalo u okviru COP-a označiti check box "Omogućiti import"
	- b. u istom okviru COP-a u cboboxovima izabrati tipove zarada za COP (za bruto, za naknade, za HZZO)
	- c. Napomena:Ako želite, u Matični podaci 15. Zarada mogu se dodati posebni tipovi zarada za COP na poznati način (npr. 1. Grupe osnova – COP; 2.Osnove zarada – COP, 3. Tipovi zarada – COP Bruto, COP Naknade, COP HZZO). Te dodane tipove zarada izaberite u parametrima rada – ostalo (za COP).
- 11.Kod prvog preuzimanja podataka iz COP-a potrebno je napraviti slijedeće:
	- a. Obračuni na formi Prijava obračuna klik na gumb COP pojavi se forma za licencu – traži unos broja
	- b. kontaktirati Fortius Info na dogovoreni način (telefonski i slično) i dostaviti broj koji se pojavio u gornjem polju forme
	- c. od Fortiusa se dobije broj koji se upiše u donje prazno polje forme
	- d. Zatvori se forma (klik na X u gornjem desnom kutu forme), čime smo se vratili na formu obračuna
	- e. ovaj postupak treba napraviti samo kada prvi puta importiramo podatke iz COP-a (prvi puta "klik" na gumb "COP"), poslije toga import podataka se uvijek obavlja na način opisan u nastavku
- 12.Preuzimanje podataka iz COP-a
	- a. u Osobe unijeti podatke (prezime, ime, OIB itd.) osoba iz COP-a koje nisu prijavljene u InLine Plaćama
	- b. u Osobe tab 5. Ispis OBVEZNO ispuniti (izabrati iz cboboxova) sve podatke za JOPPD obrazac (6.1. Stjecatelj, 7.1. Beneficirani staž, 9. Radno vrijeme) inače se podatci za te osobe neće preuzeti iz COP-a
	- c. na formi Prijava obračuna klik na gumb COP otvori se forma za import Pročitaj podatke iz datoteke
	- d. klikom na desni žuti gumb izabere se lokacija na disku gdje se nalazi spremljena Excel (CSV) datoteka
	- e. Pokrene se import podataka (klikom na gumb Open) program javi da je import uspješno izvršen
- 13.Pregledaju se i prekontroliraju preuzeti podatci iz COP-a u formi Zarade za obračun i slično

 $\_$  ,  $\_$  ,  $\_$  ,  $\_$  ,  $\_$  ,  $\_$  ,  $\_$  ,  $\_$  ,  $\_$  ,  $\_$  ,  $\_$  ,  $\_$  ,  $\_$  ,  $\_$  ,  $\_$  ,  $\_$  ,  $\_$  ,  $\_$  ,  $\_$  ,  $\_$  ,  $\_$  ,  $\_$  ,  $\_$  ,  $\_$  ,  $\_$  ,  $\_$  ,  $\_$  ,  $\_$  ,  $\_$  ,  $\_$  ,  $\_$  ,  $\_$  ,  $\_$  ,  $\_$  ,  $\_$  ,  $\_$  ,  $\_$  ,